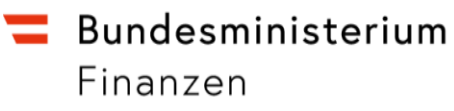

# **Reichs-, Staatsund Bundesgesetzblatt 1848 – 1940**

RIS-Abfragehandbuch

Wien, Mai 2023

# <span id="page-1-0"></span>1 Überblick

Die Dokumentation der Reichs-, Staats- und Bundesgesetzblätter 1848 bis 1940 ist eine Teilapplikation des österreichischen Rechtsinformationssystems des Bundes (RIS) und wird in Zusammenarbeit mit der Österreichischen Nationalbibliothek angeboten.

Diese Anwendung bietet Ihnen die Möglichkeit, das historische Reichs-, Staats- und Bundesgesetzblatt, das in den Jahren 1848 bis 1940 kundgemacht wurde, abzufragen.

Alle Dokumente sind mit zusätzlichen Informationen (Metadaten) versehen, welche das Auffinden der gewünschten Dokumente erleichtern, wobei die eingetragenen Suchbegriffe nur in den Metadaten und nicht im Text des Dokuments gesucht werden. Die Dokumente befinden sich am Server der Österreichischen Nationalbibliothek. Die Datenbasis, also die Auswahl der in der Dokumentation verfügbaren Dokumente, wird von der Österreichischen Nationalbibliothek bestimmt.

Ferner besteht die Möglichkeit, jede RIS Seite als [Link](https://www.ris.bka.gv.at/RisInfo/LinksaufDokumenteimRISsetzen.pdf) zu speichern.

Beachten Sie bitte, dass für einige Funktionen JavaScript im Browser aktiviert sein muss.

Es wird ausdrücklich darauf hingewiesen, dass es sich beim Rechtsinformationssystem RIS um eine Dokumentation des österreichischen Rechts bzw. um die Kundmachungsplattform bei rechtlich verbindlichen Dokumenten handelt.

Daher können **keinerlei** Rechtsauskünfte erteilt werden.

In diesem Handbuch finden Sie Informationen zu folgenden Themen:

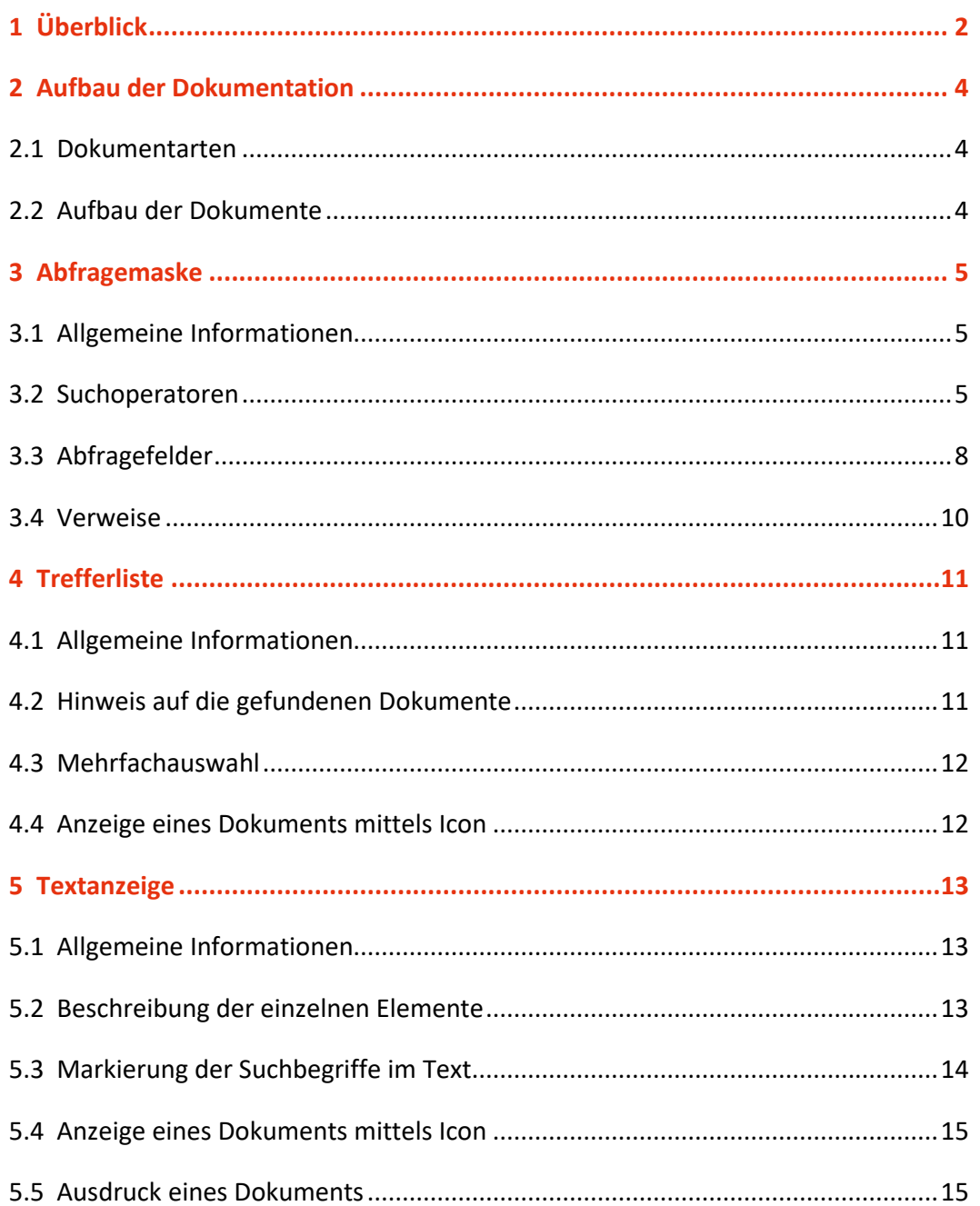

# <span id="page-3-0"></span>2 Aufbau der Dokumentation

## <span id="page-3-1"></span>**2.1 Dokumentarten**

Im Rahmen dieser Dokumentation sind die Reichs-, Staats- und Bundesgesetzblätter von 1848 bis 1940 abfragbar. Die Suche nach einer bestimmten Dokumentart bzw. nach einem Rechtsquellentyp ist nicht möglich.

## <span id="page-3-2"></span>**2.2 Aufbau der Dokumente**

Der Inhalt jedes Dokuments wird in einzelne Elemente aufgeteilt. So wird beispielsweise der Titel eines Gesetzblattes in einem eigenen Element gespeichert.

Ein Link führt zum Inhalt des Dokuments, das am Server der Österreichischen Nationalbibliothek in den Dateiformaten TIF und PDF verfügbar ist.

# <span id="page-4-0"></span>3 Abfragemaske

# <span id="page-4-1"></span>**3.1 Allgemeine Informationen**

Es stehen Ihnen bei der Suche innerhalb der Dokumentation der Reichs-, Staats- und Bundesgesetzblätter 1848 – 1940 mehrere Eingabefelder zur Verfügung.

Sie können alle Suchoperatoren (siehe Punkt 3.2) im Eingabefeld

• Titel

verwenden.

Bei folgenden Eingabefeldern ist nur die Maskierung mit Stern (\*), aber keine Eingabe von Suchoperatoren, möglich:

- Gesetzblatt Nr.
- Jahrgang
- Stück Nr.

Einträge in verschiedenen Eingabefeldern werden mit "und" verknüpft.

### <span id="page-4-2"></span>**3.2 Suchoperatoren**

Zur Unterstützung Ihrer Dokumentensuche stehen Ihnen folgende Suchoperatoren zur Verfügung:

#### **und / Leerzeichen**

Wird der Operator "und" eingetragen, müssen sämtliche Suchbegriffe im Dokument vorhanden sein (*kumulative Suche*). Statt "und" kann auch ein Leerzeichen zwischen den Suchbegriffen eingetragen werden.

Tabelle 1: Mehrere Suchbegriffe mit Operator "und" / Leerzeichen – Eingabe und Ergebnis

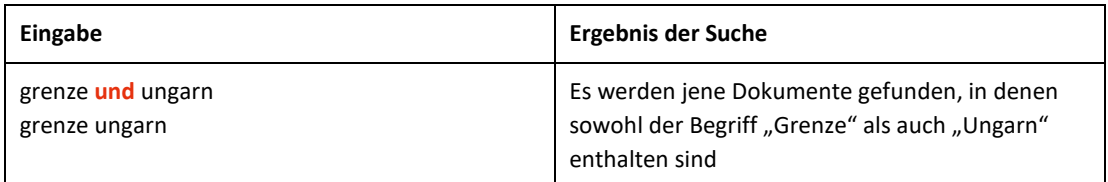

### **oder**

Wird der Operator "oder" verwendet, werden jene Dokumente gefunden, die einen der beiden Suchbegriffe enthalten (**alternative Suche**).

Tabelle 2: Mehrere Suchbegriffe mit Operator "oder" – Eingabe und Ergebnis

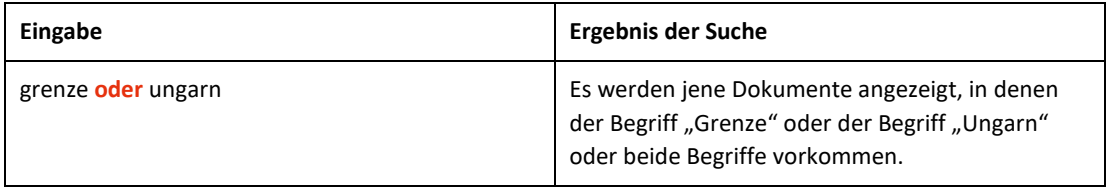

### **nicht**

Bei der Verwendung von "nicht" als Suchoperator werden jene Dokumente gefunden, die den ersten Suchbegriff, der vor dem Operator "nicht" eingetragen wurde, enthalten, aber nicht den zweiten Suchbegriff, der nach dem Operator eingetragen wurde (**ausschließende Suche**).

Tabelle 3: Mehrere Suchbegriffe mit Operator "nicht" – Eingabe und Ergebnis

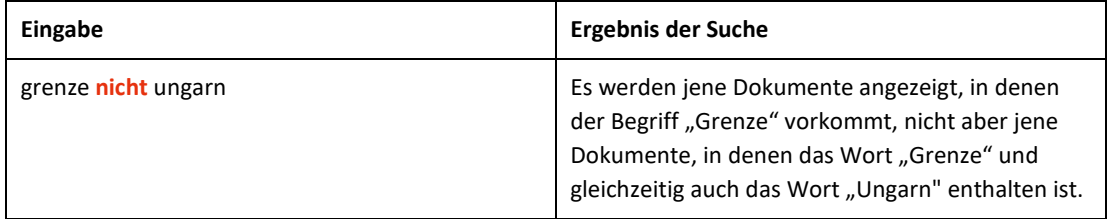

### **()**

Wenn Sie in einer Abfrage verschiedene Operatoren verknüpft, ist es notwendig, Klammern zu verwenden.

Tabelle 4: Verschiedene Operatoren, Abfrage mit Klammern – Eingabe und Ergebnis

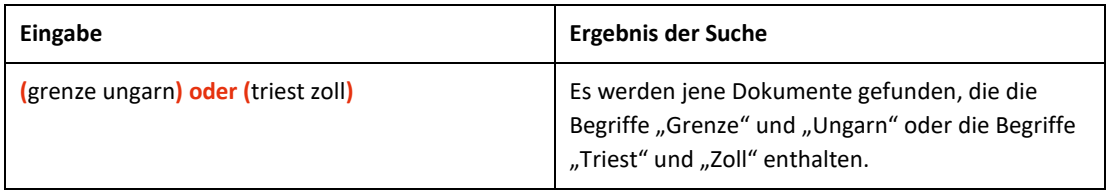

#### **\***

Es werden Wörter gefunden, die statt "\*" kein, ein oder mehrere Zeichen enthalten. Die Maskierung kann am Beginn, in der Mitte oder am Ende eines Suchbegriffes erfolgen, wobei "\*" auch zweimal (dann aber nur am Beginn und am Ende) in einem Suchbegriff verwendet werden kann.

Tabelle 5: Begriff mit Wildcard "\*" – Eingabe und Ergebnis

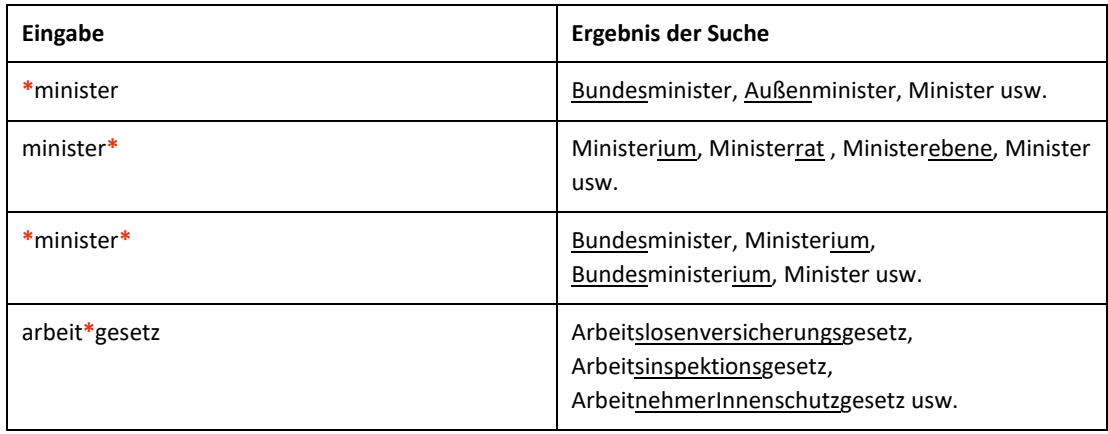

### **Phrasensuche**

Wenn Sie nach einer Phrase suchen möchten, dann geben Sie sie bitte mit einfachem Anführungszeichen bzw. Hochkomma ein.

Tabelle 6: Phrasensuche – Eingabe und Ergebnis

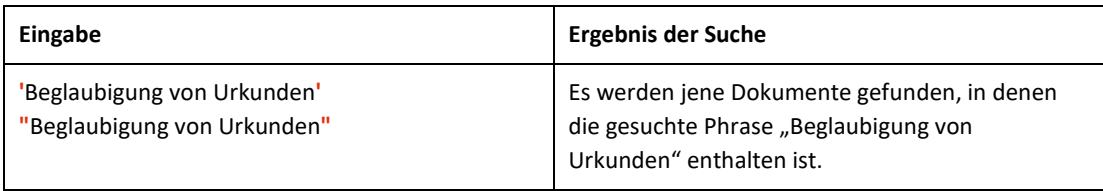

# <span id="page-7-0"></span>**3.3 Abfragefelder**

Vor jedem Eingabefeld befindet sich das Icon  $\mathcal{D}$  (= Hilfe). Durch Auswahl dieses Icons wird eine Anleitung zu diesem Eingabefeld angezeigt.

### **Titel**

Dieses Abfragefeld dient zur Suche nach dem Titel bzw. einer eventuellen Abkürzung eines Reichs-, Staats- oder Bundesgesetzblattes.

Das Feld beinhaltet eine Vorschlagsfunktion. Nach der Eingabe von mindestens drei Zeichen werden mögliche Begriffe eingeblendet. Durch einen Mausklick kann ein Begriff ausgewählt werden.

*Beispiele für eine Eingabe:*

- Bundesfinanzgesetz vom 18. Dezember 1929 für das Jahr 1930
- Kaiserliche Verordnung, betreffend die Errichtung einer Kriegsdarlehenskasse

### **Gesetzblatt Nr.**

Dieses Abfragefeld dient zur Suche nach der Gesetzblattnummer.

### *Beispiel für Eingabe:*

• 69/1916

### **Jahrgang**

Dieses Abfragefeld dient zur Suche nach dem Jahr, in dem das Reichs-, Staats- oder Bundesgesetzblatt kundgemacht wurde.

*Beispiel für eine Eingabe:*

• 1900

### **Stück**

In diesem Feld kann nach der Stücknummer, in der das Gesetzblatt kundgemacht wurde, gesucht werden.

*Beispiel für eine Eingabe:*

• 13

### **Kundmachungsdatum (von, bis)**

Das Feld "Kundmachungsdatum von" ist automatisch mit dem Datum "02.12.1848" und das Feld "Kundmachungsdatum bis" mit dem Datum "31.03.1940" initialisiert.

Die Werte in den Eingabefeldern können verändert oder gelöscht werden. Damit ist es möglich, den Suchzeitraum zu verkleinern oder zu erweitern, woraus sich entsprechende Auswirkungen auf die Anzahl der gefundenen Dokumente ergeben.

Die Schreibweise des Datums ist bei der Eingabe normiert (TT.MM.JJJJ).

Als Unterstützung bei der Eingabe des Datums steht Ihnen eine Kalenderfunktion zur Verfügung.

## <span id="page-9-0"></span>**3.4 Verweise**

Auf der Abfragemaske finden Sie rechts unter "Informationen" beispielsweise folgende Verweise:

### **Abkürzungsverzeichnis**

Hier finden Sie ein Abkürzungsverzeichnis für diese Anwendung.

### **Ausgewählte Gesetze**

Diese Übersicht beinhaltet eine Liste ausgewählter Bundesgesetze. Jeder Eintrag ist mit der geltenden, gesamten Rechtsvorschrift verlinkt.

### **Hilfe/Handbuch**

Hier finden Sie das Abfragehandbuch.

### **Info, Kontakt**

Hier finden Sie eine kurze Information zu dieser RIS Anwendung und die Kontaktdaten (E-Mail-Adresssen) bei inhaltlichen oder technischen Fragen.

# <span id="page-10-0"></span>4 Trefferliste

## <span id="page-10-1"></span>**4.1 Allgemeine Informationen**

In der Trefferliste, die in Spalten gegliedert ist, werden die auf Grund der Abfrage gefundenen Dokumente mit einer kurzen Information dargestellt.

Standardmäßig wird die gesamte Trefferliste nach dem Kundmachungsdatum absteigend sortiert, so dass das aktuellste Dokument an der ersten Stelle aufscheint.

Beachten Sie bitte, dass für eine Änderung der Sortierung JavaScript im Browser aktiviert sein muss.

Sie können durch einen Klick auf eine Spaltenüberschrift, also "Fundstelle" oder "Kundmachungsdatum" die Sortierung ändern, wobei zu beachten ist, dass JavaScript im Browser aktiviert sein muss.

## <span id="page-10-2"></span>**4.2 Hinweis auf die gefundenen Dokumente**

### **1. Spalte – Fundstelle**

Hier ist die Nummer des Gesetzblattes ersichtlich.

Die Fundstelle ist als Link ausgeführt, der zur Darstellung der Zusatzinformationen (Metadaten) gemeinsam mit dem Link auf das Dokument bei der Österreichischen Nationalbibliothek führt.

Die Trefferliste kann nach der Fundstelle (Klick auf "Fundstelle") auf- oder absteigend sortiert werden.

### **2. Spalte – Kundmachungsdatum**

Hier ist das Kundmachungsdatum in der Schreibweise TT.MM.JJJJ ersichtlich.

Die Trefferliste kann nach dem Kundmachungsdatum (Klick auf "Kundmachungsdatum") auf- oder absteigend sortiert werden.

#### **3. Spalte – Kurzinformation**

Hier ist der Titel des Reichs-, Staats- oder Bundesgesetzblattes ersichtlich. Eine Sortierung der Trefferliste nach der Kurzinformation ist nicht möglich.

### <span id="page-11-0"></span>**4.3 Mehrfachauswahl**

Links neben der Spalte "Fundstelle" befindet sich bei jedem Dokument ein Kästchen, das Sie markieren können, sofern Sie mehrere Dokumente für die Textanzeige auswählen möchten. Mit "Markierte Dokumente anzeigen" werden Ihnen die ausgewählten Dokumente angezeigt.

Wenn Sie das Kästchen rechts der Spaltenüberschrift "Nr." auswählen, werden alle Dokumente, die auf dieser Bildschirmseite der Trefferliste aufscheinen, automatisch markiert.

Beachten Sie bitte, dass für diese Funktionalität JavaScript im Browser aktiviert sein muss.

### <span id="page-11-1"></span>**4.4 Anzeige eines Dokuments mittels Icon**

Sie haben die Möglichkeit, das Dokument mittels Symbol (Icon), das sich jeweils am Ende der Zeile befindet, aufzurufen.

Link zum Dokument bei der Österreichischen Nationalbibliothek (Icon )

# <span id="page-12-0"></span>5 Textanzeige

## <span id="page-12-1"></span>**5.1 Allgemeine Informationen**

Bei dieser Ansicht werden die zusätzlichen Informationen (Metadaten) zum Reichs-, Staats- oder Bundesgesetzblatt dargestellt.

# <span id="page-12-2"></span>**5.2 Beschreibung der einzelnen Elemente**

### **Fundstelle**

Angabe zur Gesetzblattnummer des Reichs-, Staats- oder Bundesgesetzblattes.

### **Bezeichnung des Kundmachungsorgans**

Angabe des Kundmachungsorgans.

### **Typ**

Angabe zum Rechtsquellentyp (z. B. Kundmachung, Verordnung, Gesetz).

### **Stück**

Angabe zur Nummer des Stücks, in dem das Reichs- Staats- oder Bundesgesetzblatt kundgemacht wurde.

### **Beschlussdatum der Rechtsnorm**

Angabe über das Beschlussdatum der Rechtsnorm.

### **Datum der Kundmachung**

Angabe über das Kundmachungsdatum der Rechtsnorm.

### **Anfangsseite**

Angabe über die Anfangsseite der Rechtsnorm in der gebundenen Ausgabe.

### **Titel**

Angabe über den Titel des Reichs-, Staats- oder Bundesgesetzblattes.

#### **Dokumentnummer**

Der Inhalt dieses Elements dient zur eindeutigen Identifikation eines Dokuments.

### <span id="page-13-0"></span>**5.3 Markierung der Suchbegriffe im Text**

Wenn Sie auf der Abfragemaske im Abfragefeld

• Titel

Suchbegriffe eintragen, werden sie in den Dokumenten (nur in den Metadaten) mit blauer Farbe hinterlegt. Somit sind diese Begriffe in den Metadaten leicht erkennbar.

Sollten Sie ein Dokument via Icon aufrufen, werden die Suchbegriffe allerdings nicht markiert.

Mit der Auswahl "Zum ersten Suchbegriff" gelangen Sie zum ersten Vorkommen des Suchbegriffs in den Metadaten.

Sofern ein Suchbegriff in einem Dokument bzw. in den Metadaten mehrfach vorhanden ist, finden Sie vor dem Begriff das Zeichen (**<**) und nach dem Begriff das Zeichen (**>**). Durch Auswahl einer dieser Pfeile gelangen Sie zur vorherigen (**<**) bzw. zur nächsten (**>**) Fundstelle des gesuchten Wortes.

# <span id="page-14-0"></span>**5.4 Anzeige eines Dokuments mittels Icon**

Sie haben die Möglichkeit, ein Dokument mittels Symbol (Icon), das sich jeweils rechts am Ende der ersten Zeile befindet aufzurufen.

<span id="page-14-1"></span>• Link zum Dokument bei der Österreichischen Nationalbibliothek (Icon )

## **5.5 Ausdruck eines Dokuments**

Für die Darstellung des Dokuments (Metadatenseite) auf Papier ist eine "Druckansicht" verfügbar. Wird diese Funktion nicht verwendet, könnten Zeichen am rechten Rand des Dokuments am Ausdruck fehlen.